"北京中医药大学研究生信息管理系统"的调停补课模块经过改善,已经重新上线,需要经过教师申请、学院教学秘书确认、研究生院 培养办确认和研究生院院领导审核四个流程后, 学生即可在系统上查看调停补课的详细信息。

## 点击目录快速到达

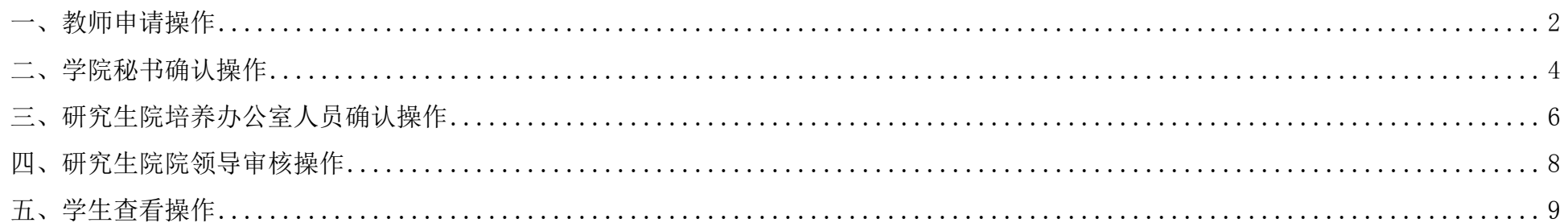

<span id="page-1-0"></span>一、教师端操作

1、由授课教师用"教师"身份登录系统: 202.204.35.224,依次点击"教学"、 "调、停、补课管理",进入如下界面:

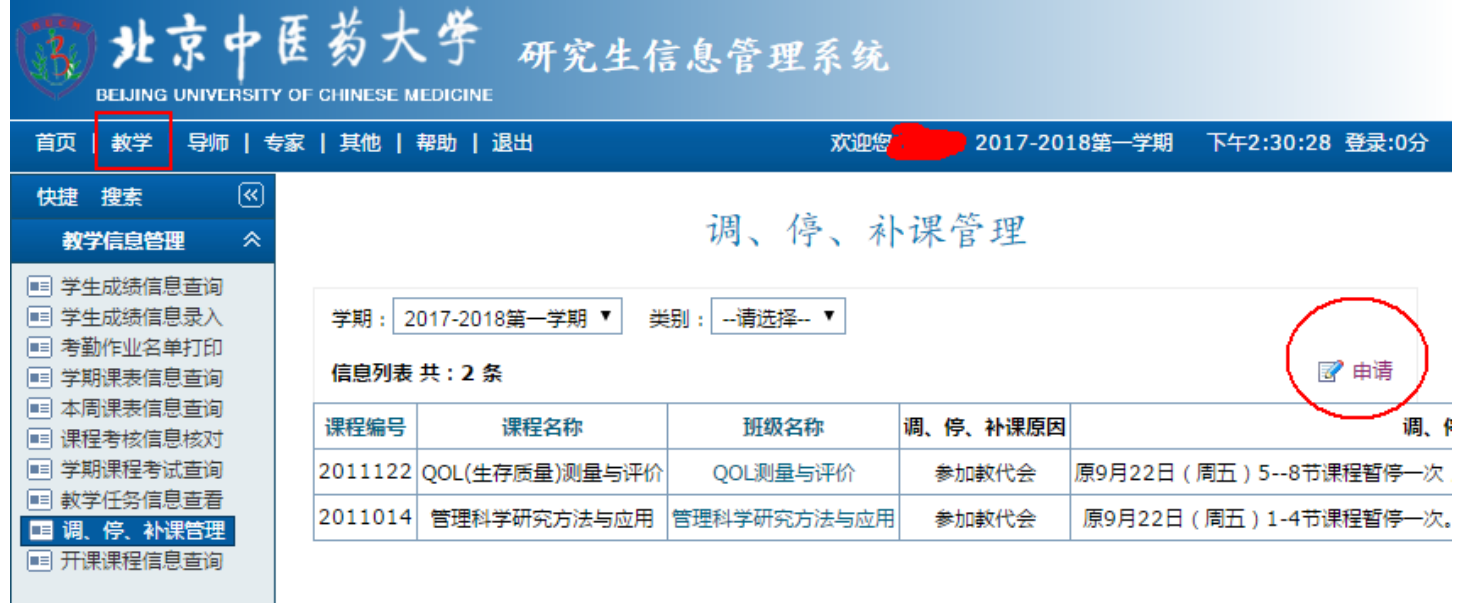

2、点击右边的"申请",进入如下界面。点击放大镜图标,选择相应的班级。再选择相应的类别:一般课程时间上的变化都选"调课";停 止开授此门课程选"停课"。填写调课的原因,例如:"参加重要会议"、"与本科课程冲突"等等,同时填写调课的建议,例如:"第五周课 程暂停一次,后续课程顺延一周"等等。点击保存。

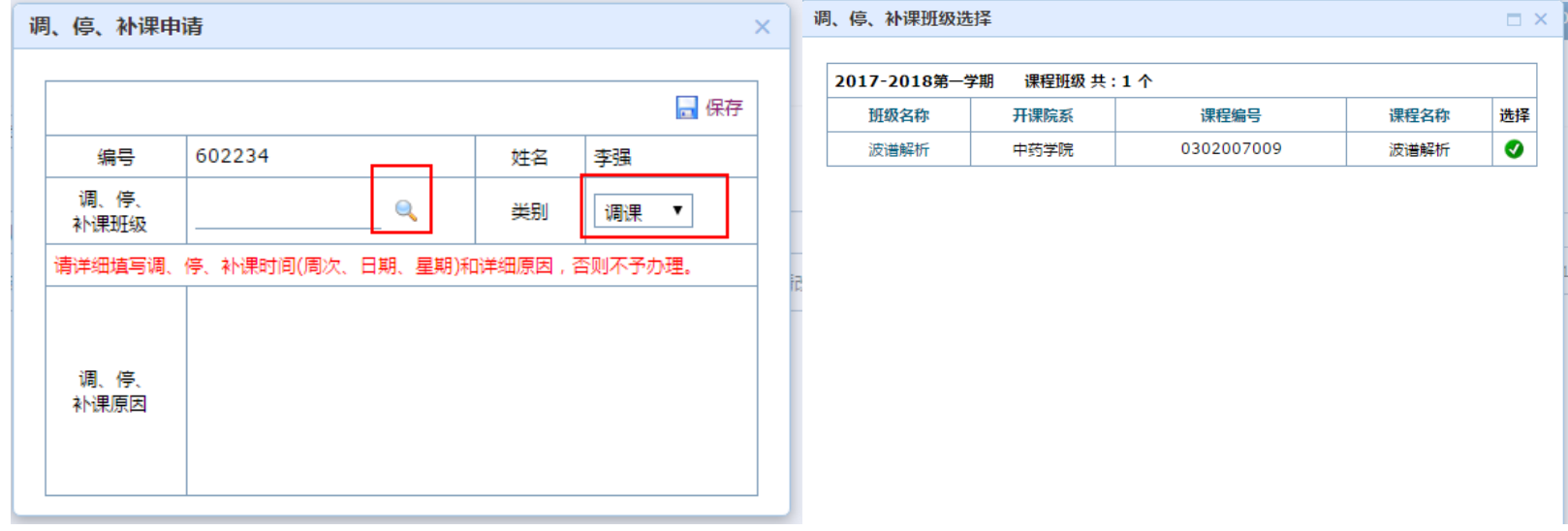

3、通知学院教学秘书。由教学秘书登录系统进行下一步操作。

<span id="page-3-0"></span>二、学院秘书端操作

课程免修重修

考务信息管理

逾期答辩管理

≫

≫

≫

1、由各学院教学秘书用"管理"身份登录系统 202.204.35.224,依次点击"培养"、"课务信息管理"、"调停补课"、"调停补课申请信 息"。找到相应教师申请信息,点击条目右侧的图标,进入修改页面;

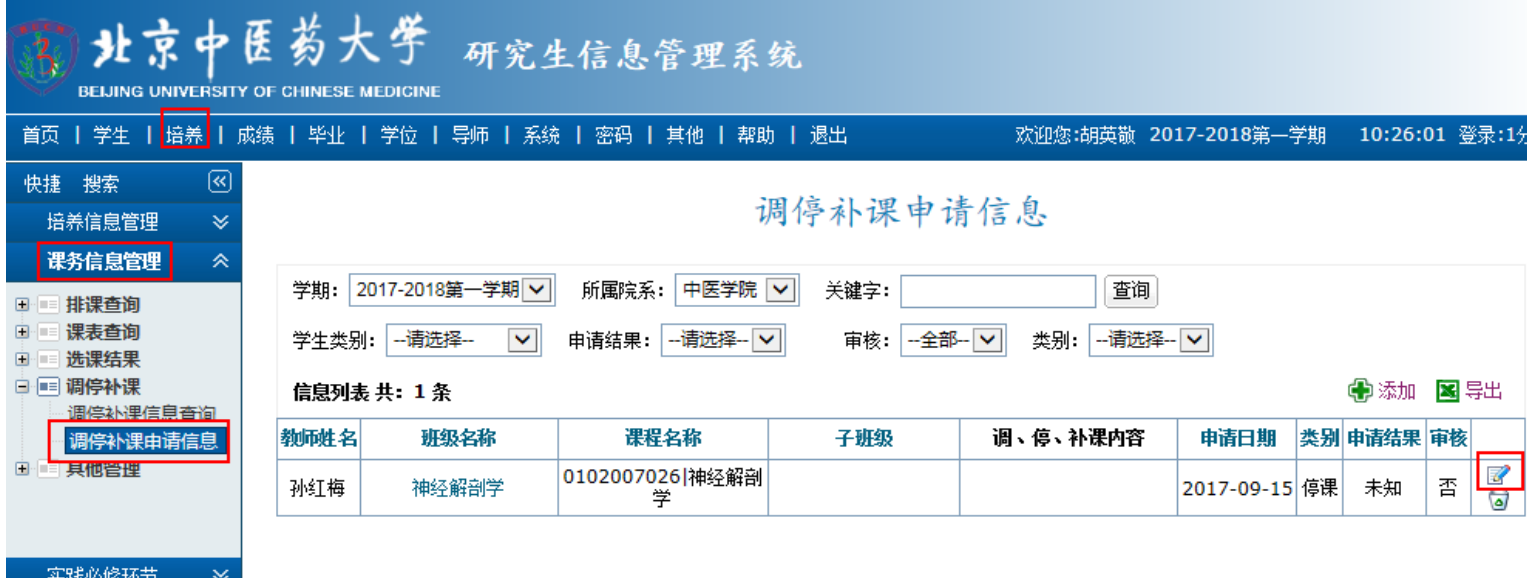

## 2、与授课教师商量,或按授课教师填写的信息来填写调停补课的结果,即具体调停补课的方式,如图所示,点击保存; 修改申请信息  $\Box$   $\times$

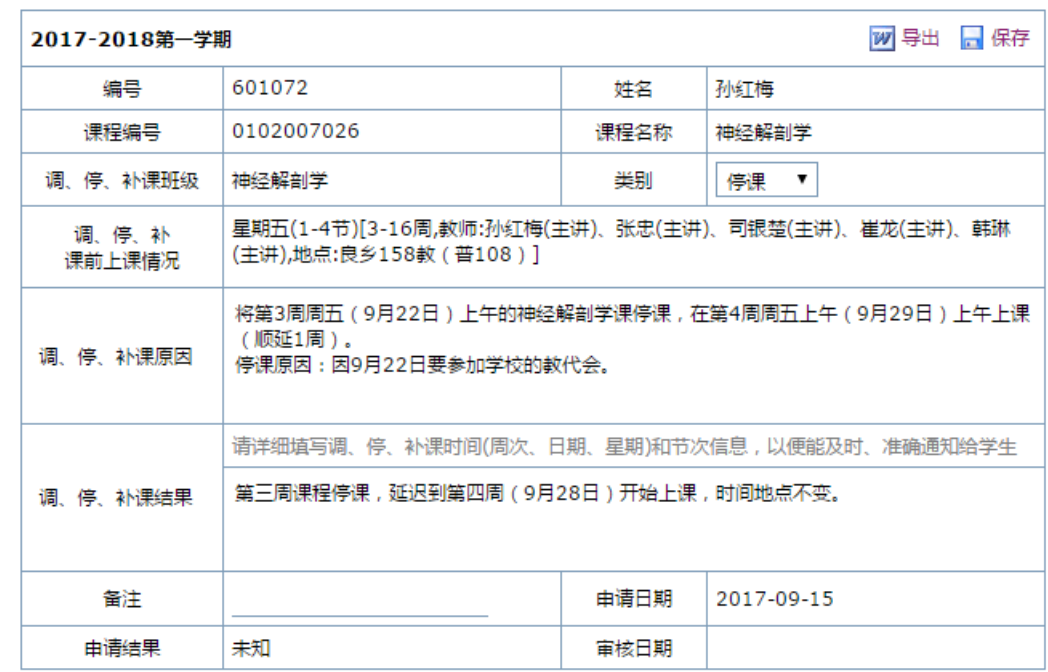

提示:只有教学秘书能看到调停补课的原因,学生只能看到调停补课的结果,所以务必在"调停补课结果"中,将具体的调整方式写清楚。

<span id="page-5-0"></span>三、研究生院培养办公室人员端操作

1、用"管理"身份登录系统,依次点击"培养"、"课务信息管理"、"调停补课"、"申请结果信息管理",与教学秘书确认并审核相应信 息后,选中相应的方框,将下方的申请结果选为"通过",并点击"批量设定",即可进行下一步。

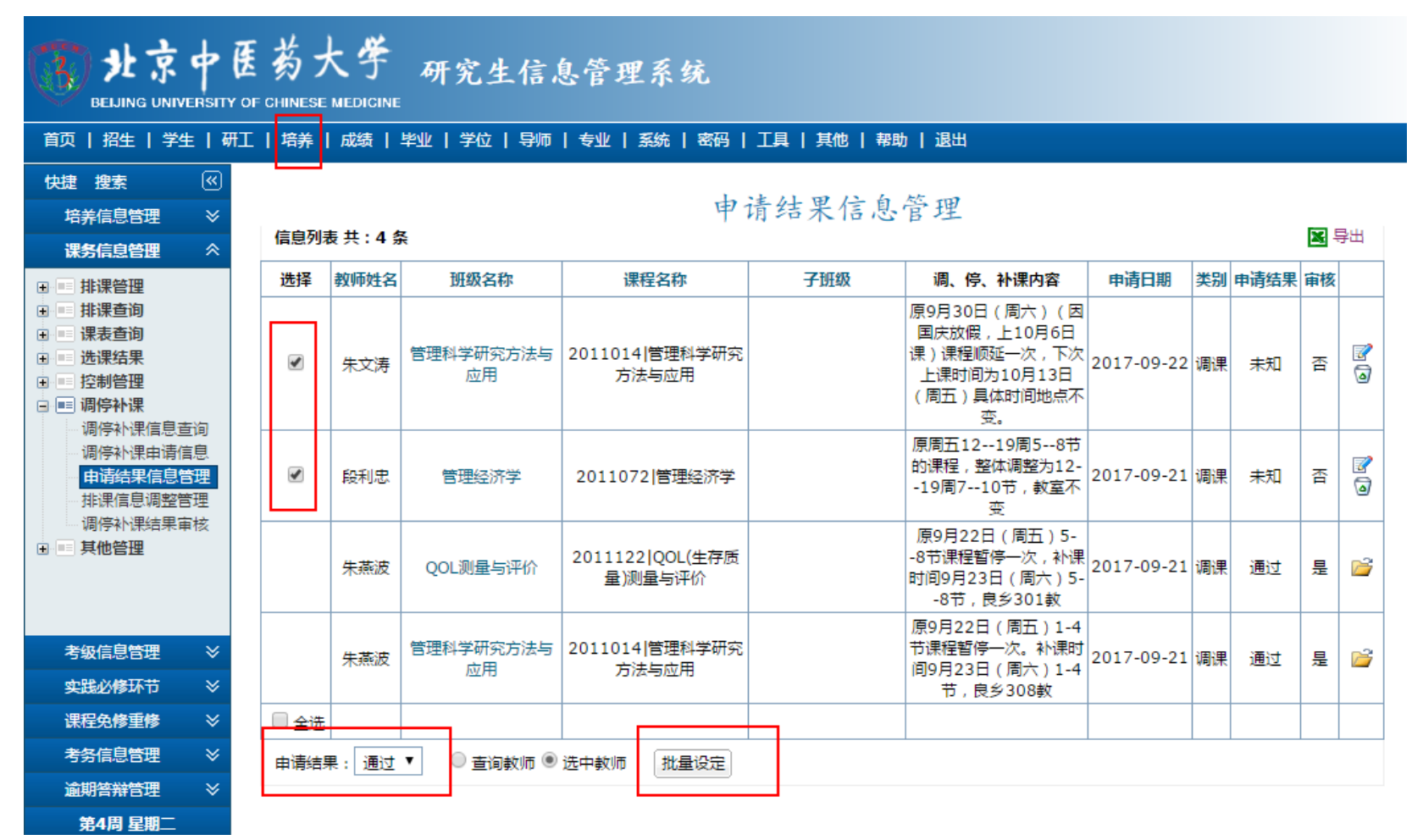

2、点击"排课信息调整管理",查看相应条目,将相应条目修改为"已调"。修改完毕后通知院领导,做最后审核。院领导审核通过后,如 需调整排课系统,再进行相应的调整。

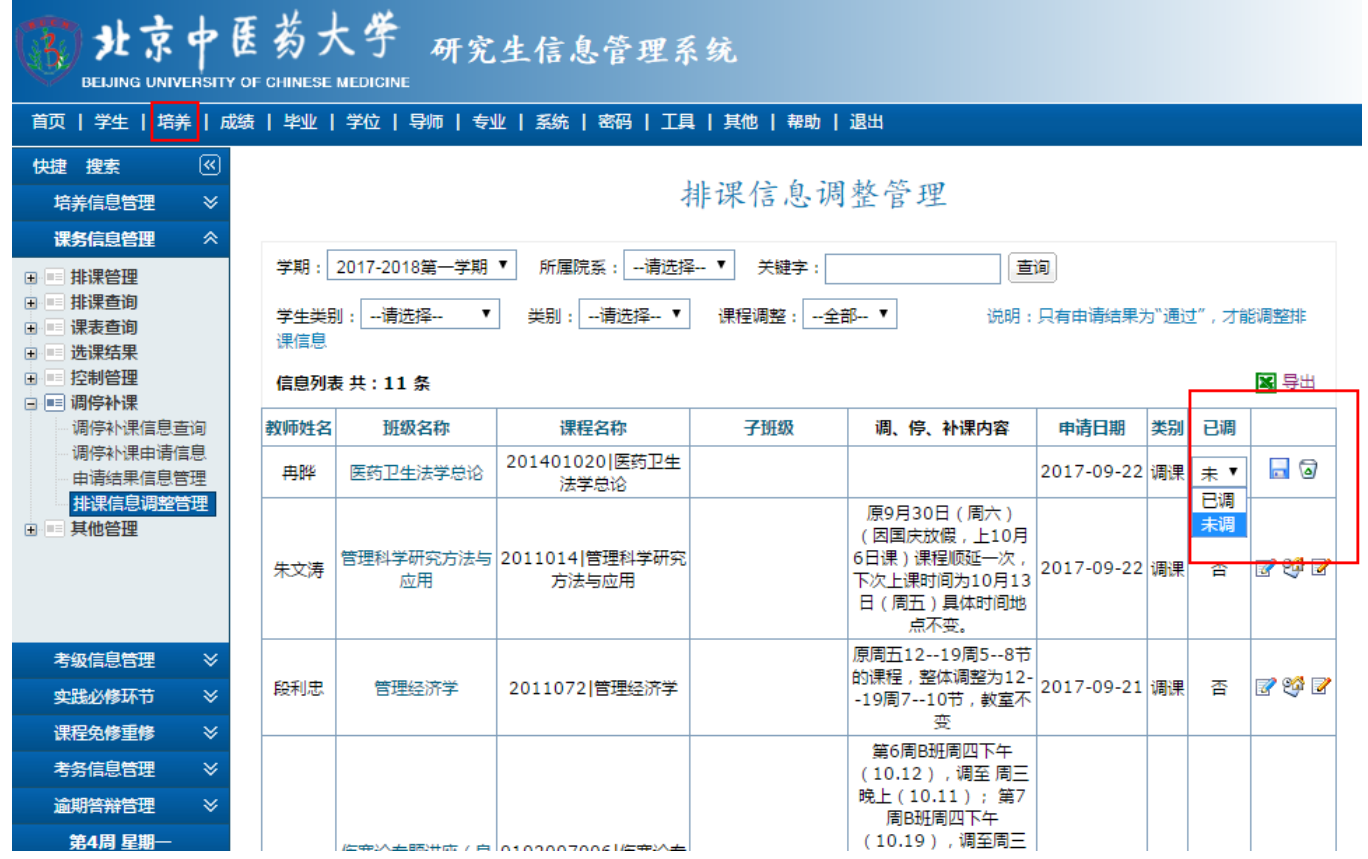

<span id="page-7-0"></span>四、研究生院院领导端操作

1、院领导以"管理"的身份登录系统,依次点击"培养"、"课务信息管理"、"调停补课"、"调停补课结果审核",根据培养办汇报的情 况,或根据具体情况,选择审核结果为"通过",已调状态为"是"的条目,点击右侧的绿色勾,进行最终审核,审核后的"调、停、补课内 容"即可为学生所见。如有变动需要退回修改,可点击红色的叉,取消审核。

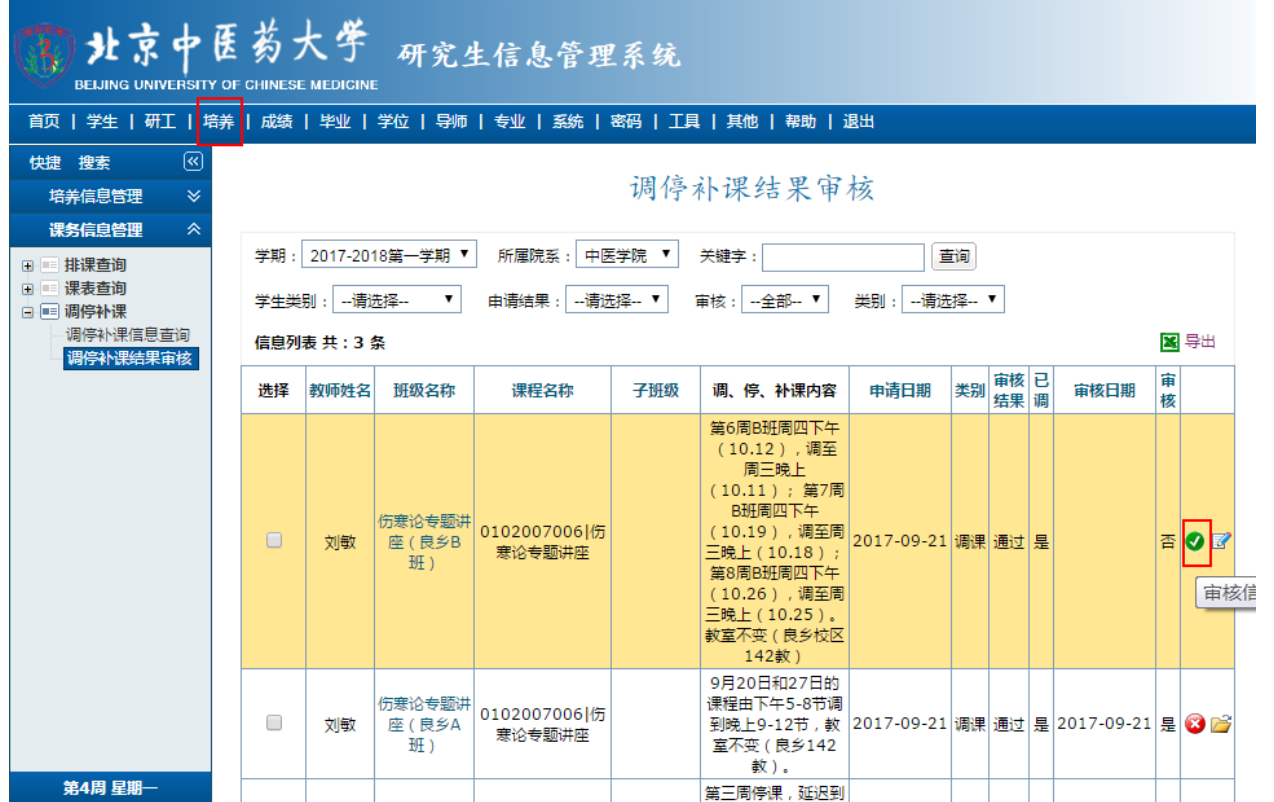

<span id="page-8-0"></span>五、学生端查看操作

1、以学生身份登录系统,依次点击"培养"、"调停补课信息查询",即可查看自己选修的课程的调停课信息。未选修的课程的信息无法查 看。

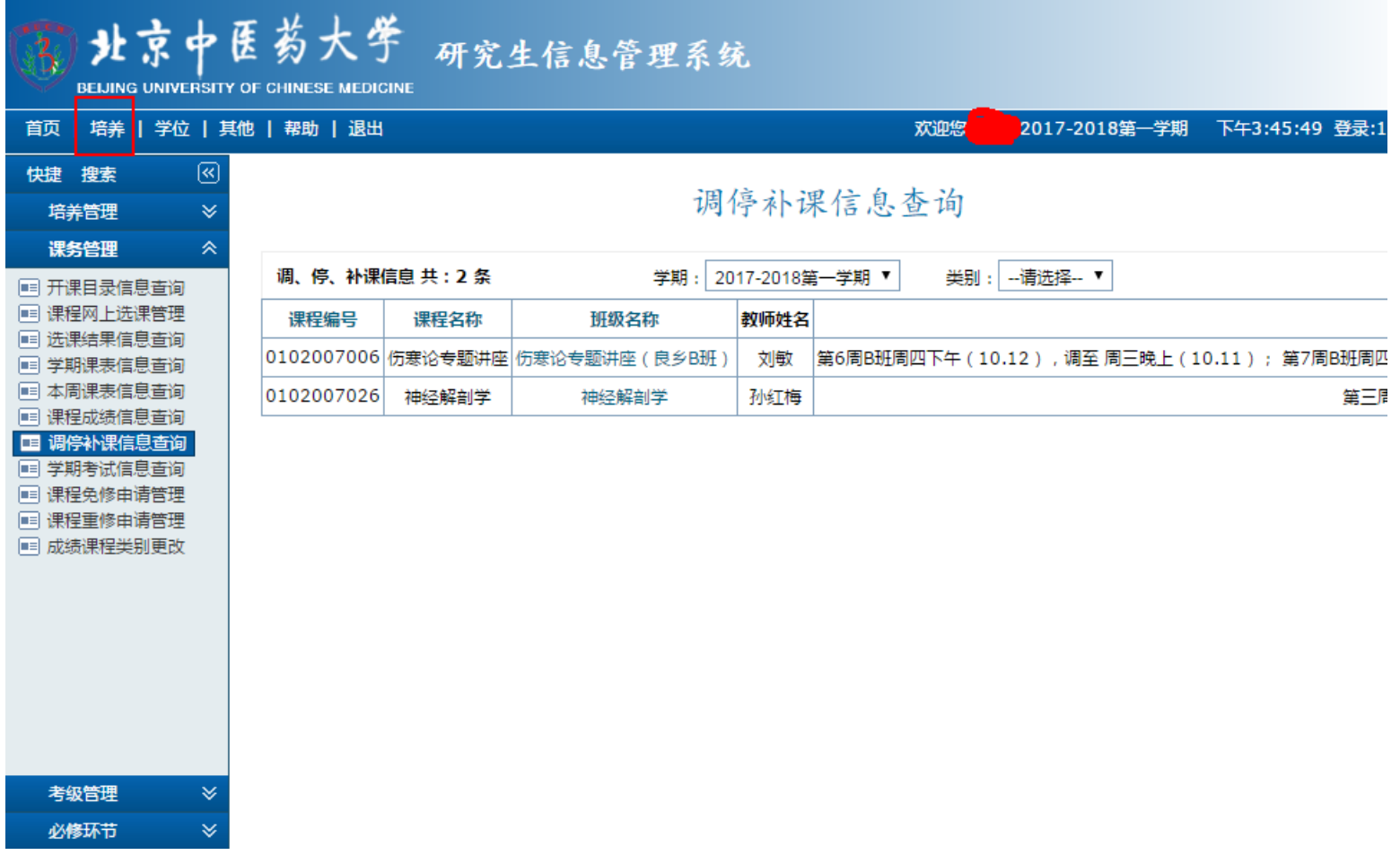